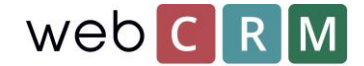

# Send personlig data

Ifølge GDPR er det pålagt at organisasjonen din kan levere alle lagrede personopplysninger på forespørsel. Som dataeier er du pålagt å presentere alle personopplysninger per forespørsel i henhold til GDPR. webCRM lar deg adressere en slik forespørsel på en rekke måter.

Hvis du mottar en forespørsel om å sende eller vise alle lagrede personopplysninger fra en person, er det 3 måter å gjøre det på:

- 1. Gi og send dataene ved hjelp av PDF-maler
- 2. Skriv ut fra personvisningen
- 3. Eksporter til Excel

#### Gi og send dataene ved hjelp av PDF-maler

Personlige data kan sendes med PDF til den forespurte personen direkte fra webCRM. PDF-maler gir muligheten til å tilpasse designen hvis du vil merke den sendte PDF-filen. Alle opprettede PDF-maler som slås sammen med personer i webCRM, vil være tilgjengelige fra alle personens visninger og herfra kan sendes direkte til den forespurte personen. Hvis du gjør det, blir datoen stemplet på mailen sendt ut, slik at webCRM-brukere kan dokumentere forespørselen.

For å kunne bruke PDF-maler for å sende ut lagrede personopplysninger, må det først opprettes ved hjelp av fletting for persondata i webCRM. PDF-maler er laget av verktøy / maler / PDF-maler:

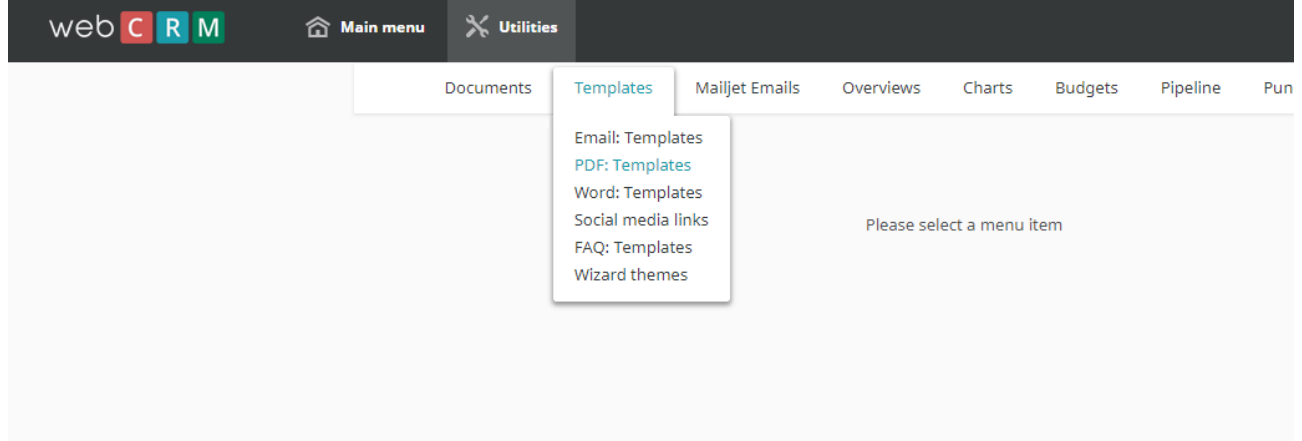

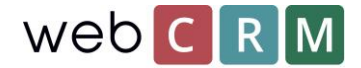

Opprett en ny mal og velg fusjonering for "Person":

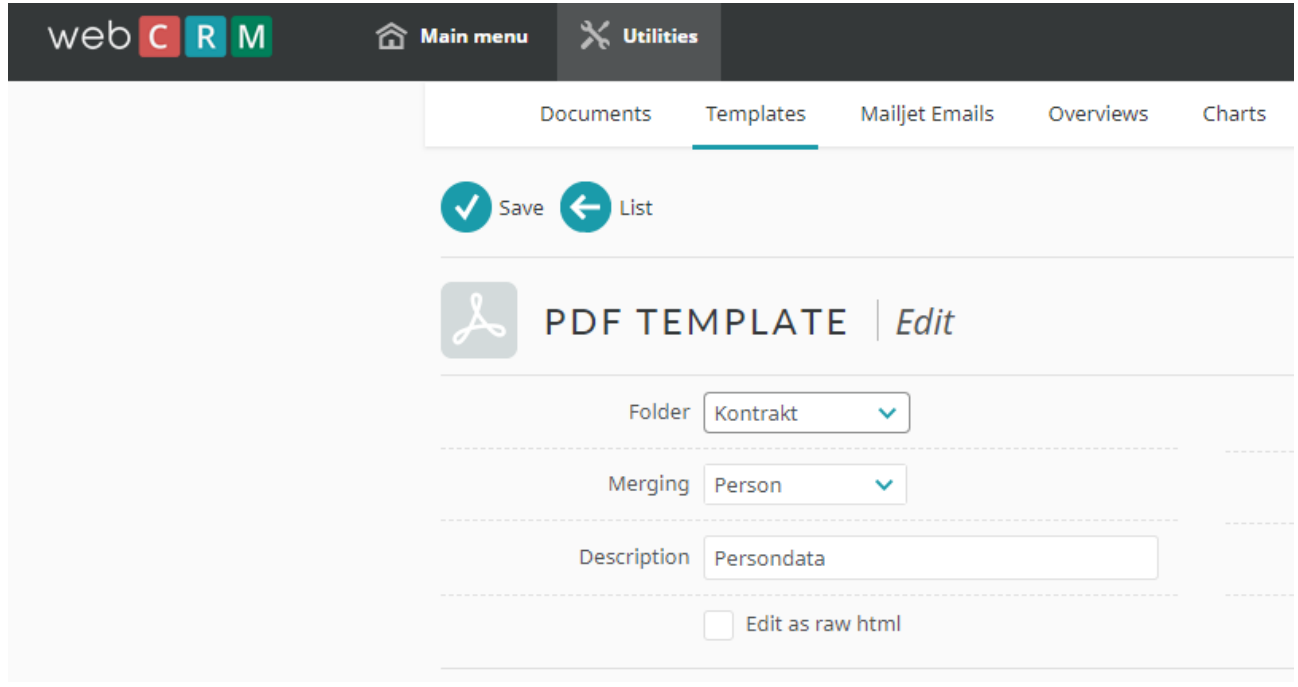

Etter å ha gjort det, velg alle felt som inneholder persondata - som kreves av GDPR - og slå dem sammen i en tekstboks i PDF-malen:

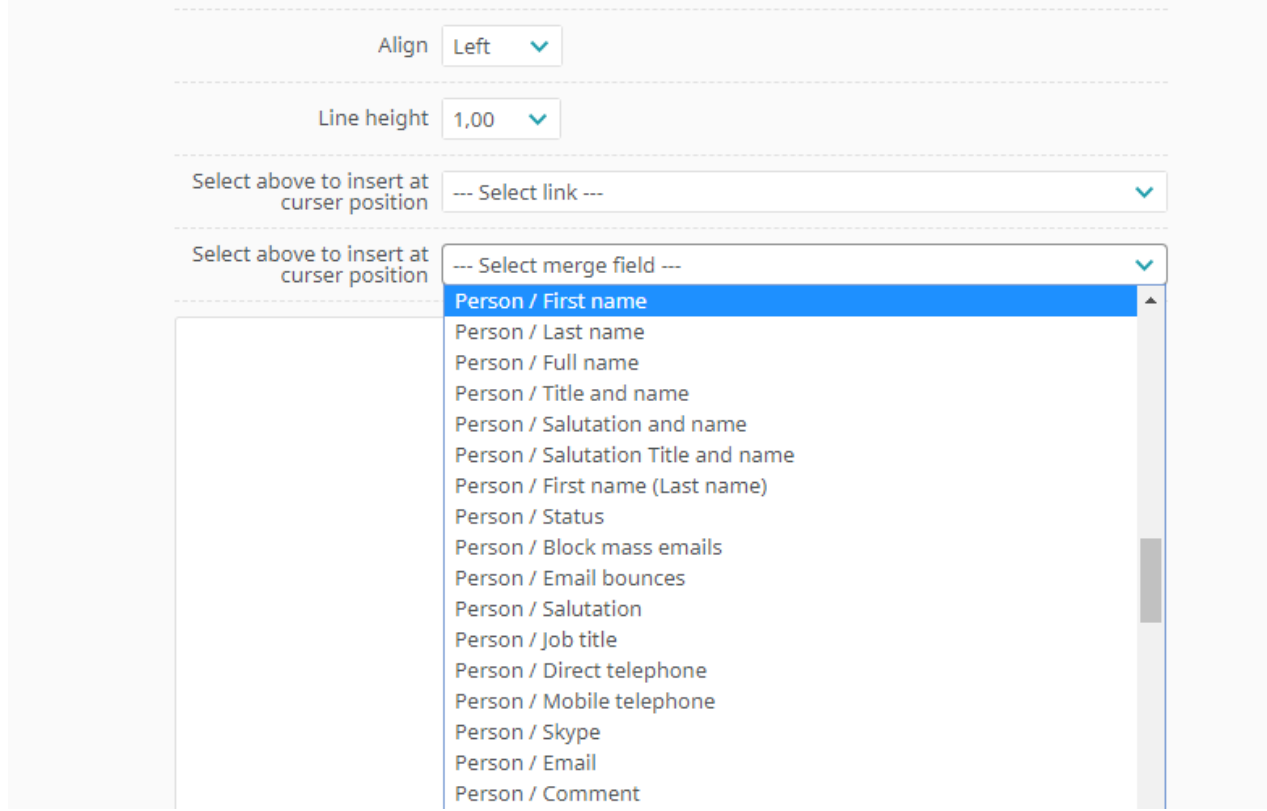

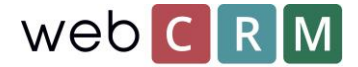

For å søke etter den spesifikke personen som ba om hans / hennes data sendt, bruk søkeboksen på forsiden i webCRM:

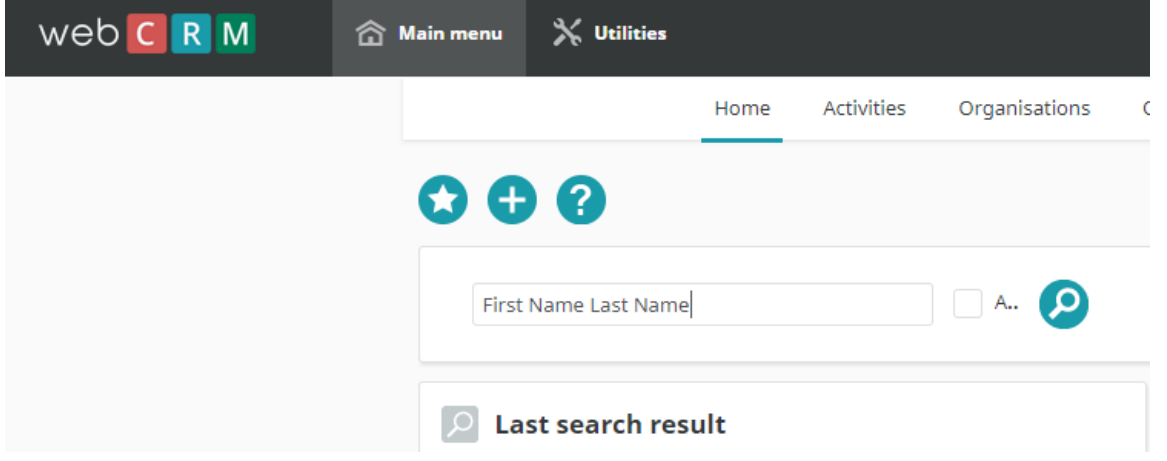

Etter å ha opprettet en PDF-mal som fletter med persondata, vil den være tilgjengelig fra alle person oversiktene fremover. PDF-malen vil bruke de innsatte flettefeltene for å legge til individuelle persondata basert på den bestemte personen fra hvilken PDF-filen genereres fra:

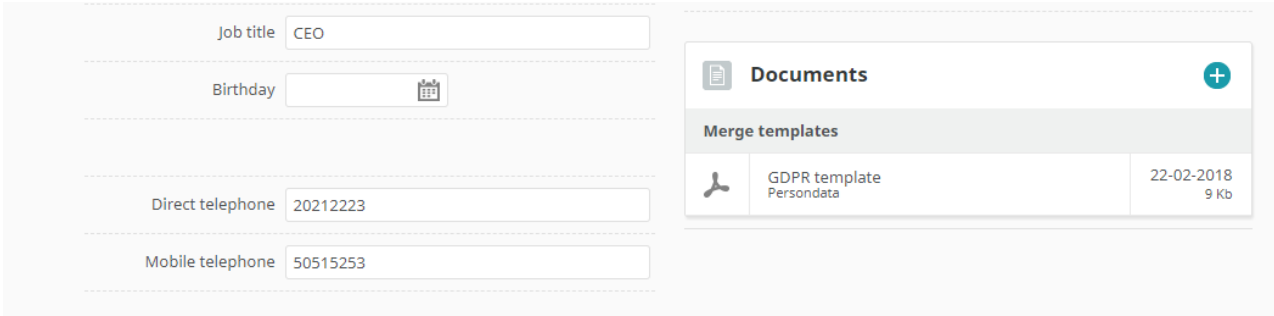

Etter at du har lagret PDF-malen for den bestemte personen, er det mulig å legge ved PDF-filen til en epost ved å klikke på vedlegg-ikonet (papirklipp) øverst til høyre:

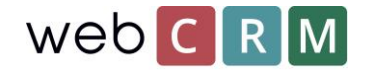

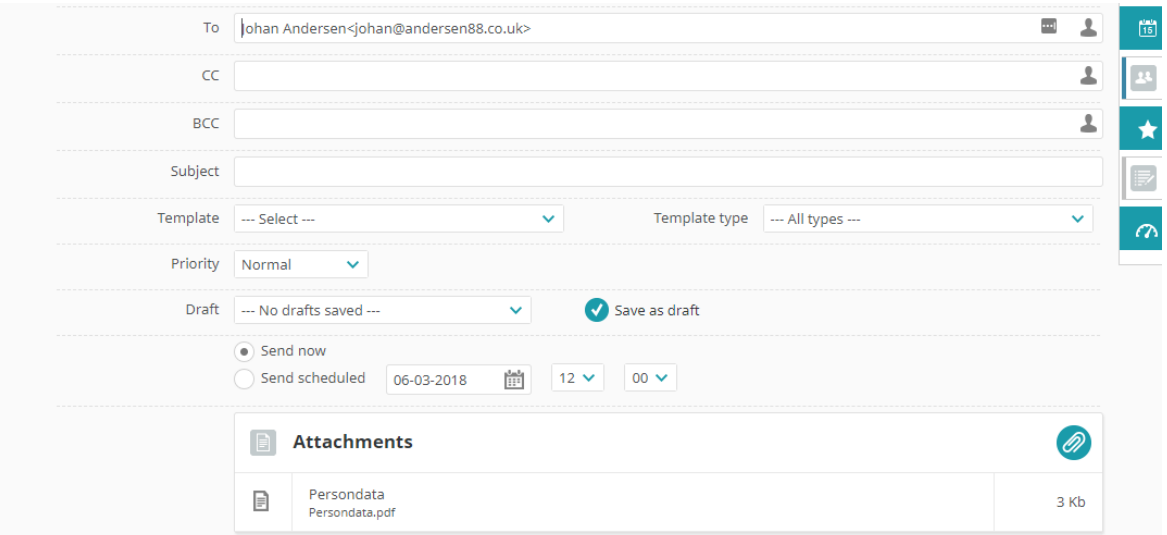

#### Print ut fra personvisning

Det er mulig å skrive ut persondata ved å klikke på utskriftsikonet direkte fra personvisningen. For å finne den personen som har bedt om sin informasjon sendt, bruk søkefeltet på forsiden:

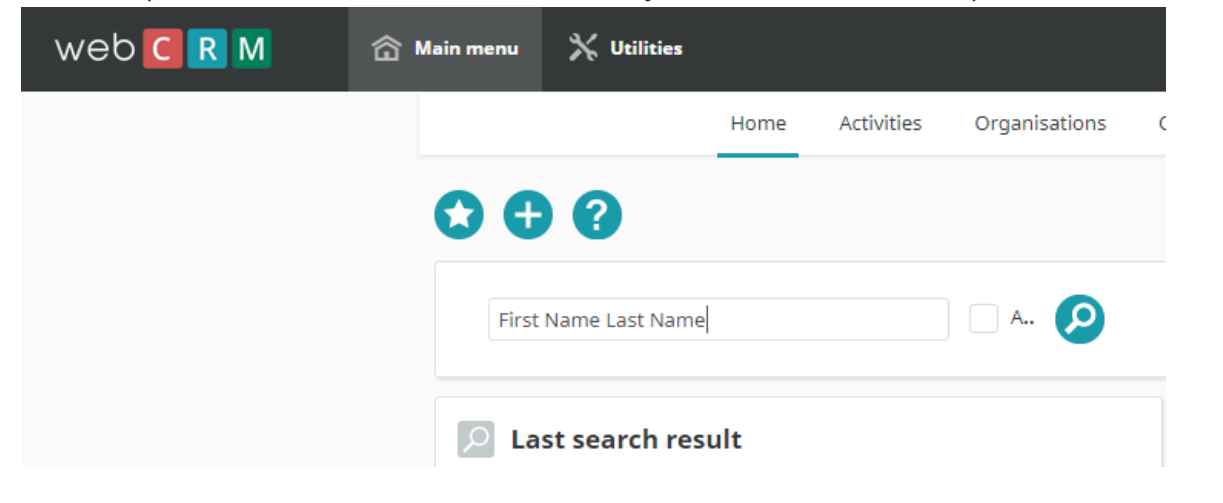

Deretter fra personvisningen klikker du på ikonet for utskrift:

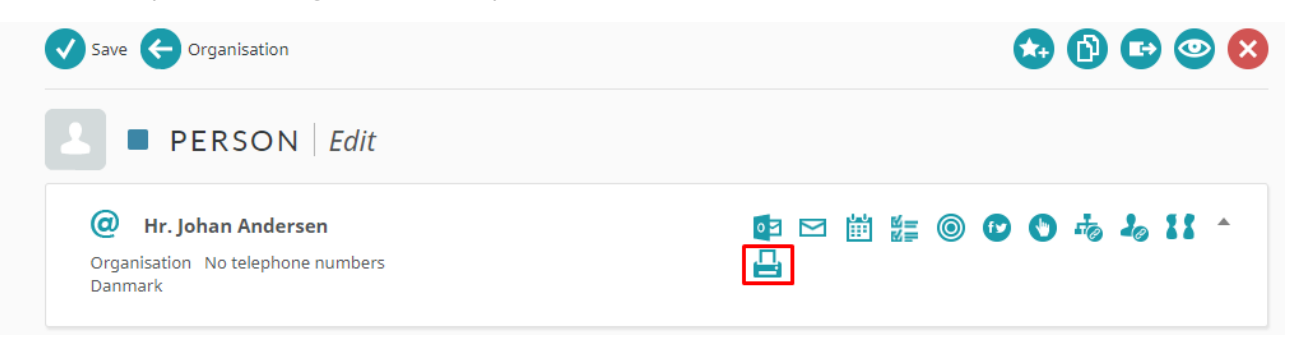

Herfra er det mulig å skrive ut dataene til personen og lagre dataene som et PDF-dokument som kan sendes ut etterpå. Merk at dette PDF-dokumentet ikke tillater tilpassing av designet som PDF-mal editoren gjør:

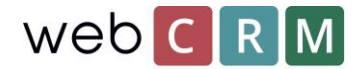

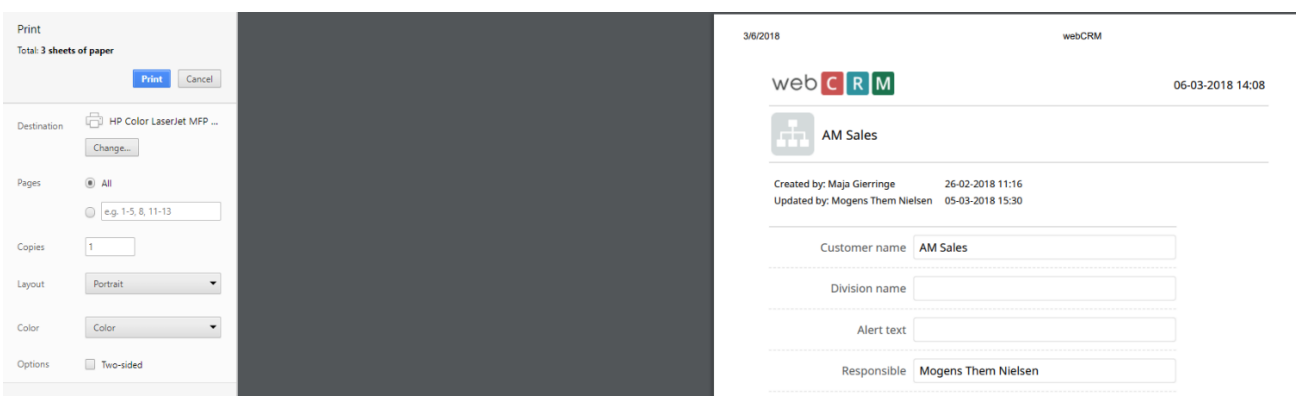

### Eksporter til Excel

Eksportere til Excel - Hvis dataene må leses av en maskin - krever det en oversikt som dataene kan eksporteres til Excel.

For å lage en oversikt, gå til verktøy / oversikt over datatype "Person":

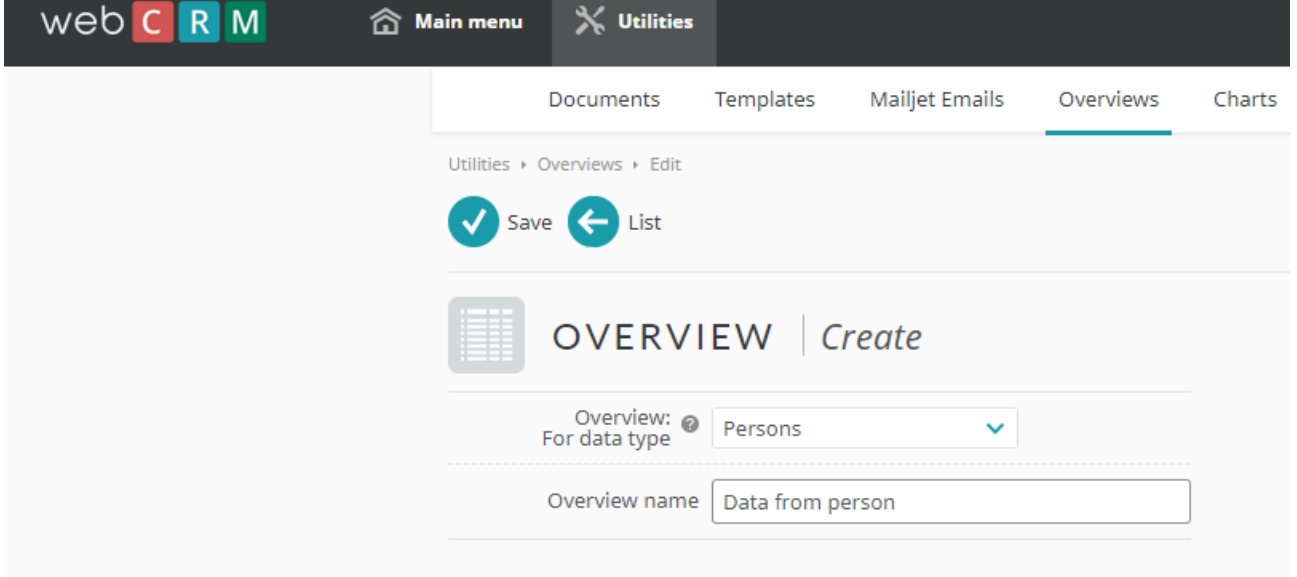

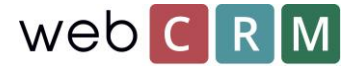

Så oversikten som konfigurert til å filtrere etter personnavn og f.eks. Organisasjonsnavn og / eller "person e-post". Pass på å sjekke "Spør bruker" for alle filtre. Eksempel:

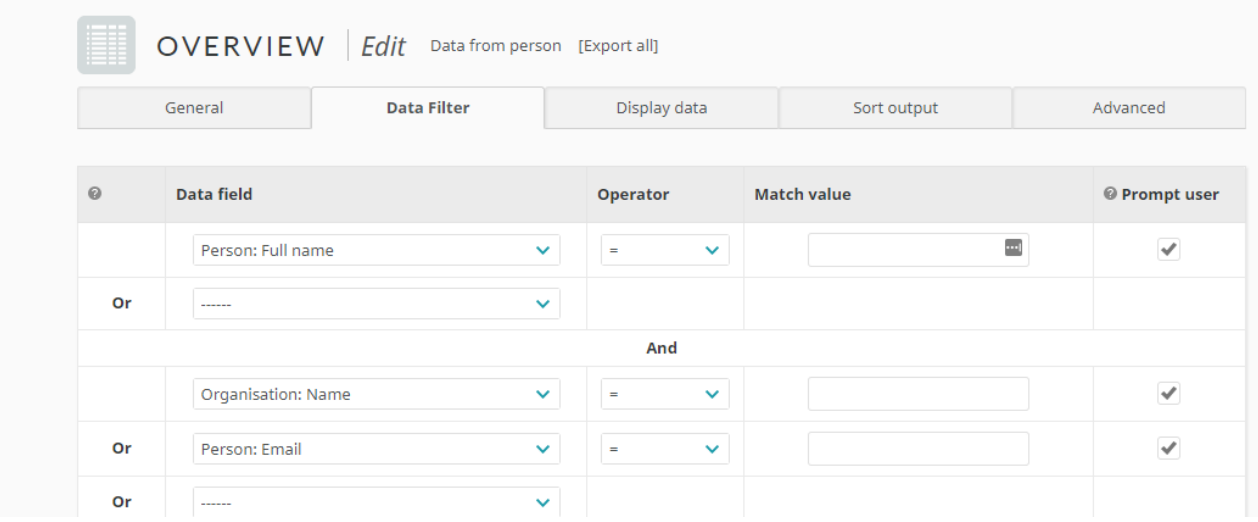

Når filteret er konfigurert, er det viktig at "Aktiver eksport av alle data" er valgt fra fanen Avansert:

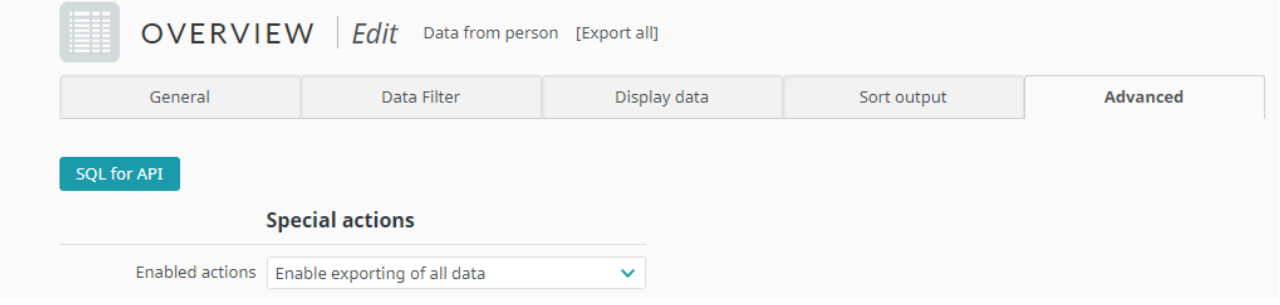

Vis data fra fanen "Vis data" og eksporter alle data ved å klikke på øyeikonet og deretter "Eksporter alle datafelter":

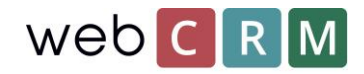

## web C R M

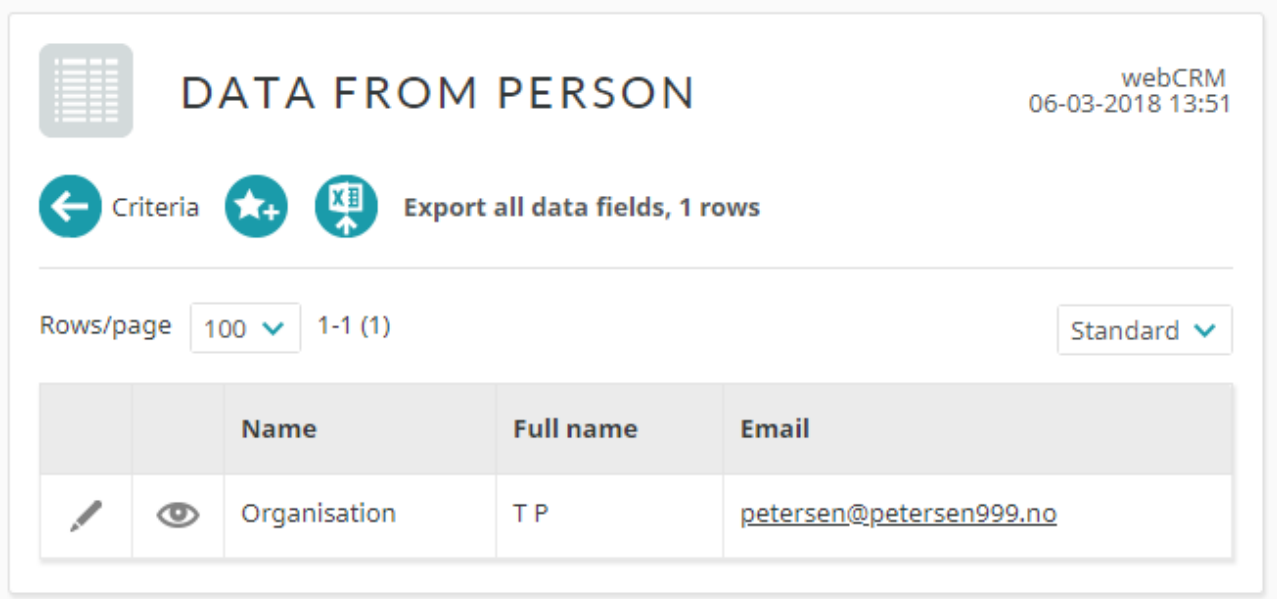